# 300シリーズマネージドスイッチでの高速スパニ ングツリープロトコル(RSTP)の設定

#### 目的 Ī

ネットワーク内のループは、ホスト間に代替ルートが存在するときに発生します。拡張ネッ トワーク内のループにより、レイヤ2スイッチがトラフィックを無制限に転送する可能性が あり、その結果、トラフィックが増加し、ネットワーク効率が低下します。スパニングツリ ープロトコル(STP)は、ループを防ぐために、任意の2つのエンドステーション間に単一の パスを提供します。ラピッドスパニングツリープロトコル(RSTP)は、ネットワークトポロ ジを検出してコンバージェンスを高速化し、ループのないネットワークを構築します。これ は、ネットワークトポロジがツリー構造である場合に最も効果的です。

この記事では、300シリーズマネージドスイッチのポートごとにRSTPを設定する方法につ いて説明します。

### 該当するデバイス Ī

- ・ SG300-10PP
- ・ SG300-10MPP
- ・ SG300-28PP-R
- ・ SG300-28SFP-R
- ・ SF302-08MPP
- ・ SF302-08PP
- ・ SF300-24PP-R
- ・ SF300-48PP-R

#### [Software Version] Ī

- ・ 1.4.0.00p3 [SG300-28SFP-R]
- ・ 6.2.10.18 [その他すべての該当デバイス]

## スパニングツリーグローバルセットアップ Ĩ

まず、スイッチでRSTPのパラメータが有効になっていることを確認する必要があります。

ステップ1:Web設定ユーティリティにログインし、[スパニングツリー] > [STPステータスと グローバル設定]を選択します。[STP Status & Global Settings]ページが開きます。

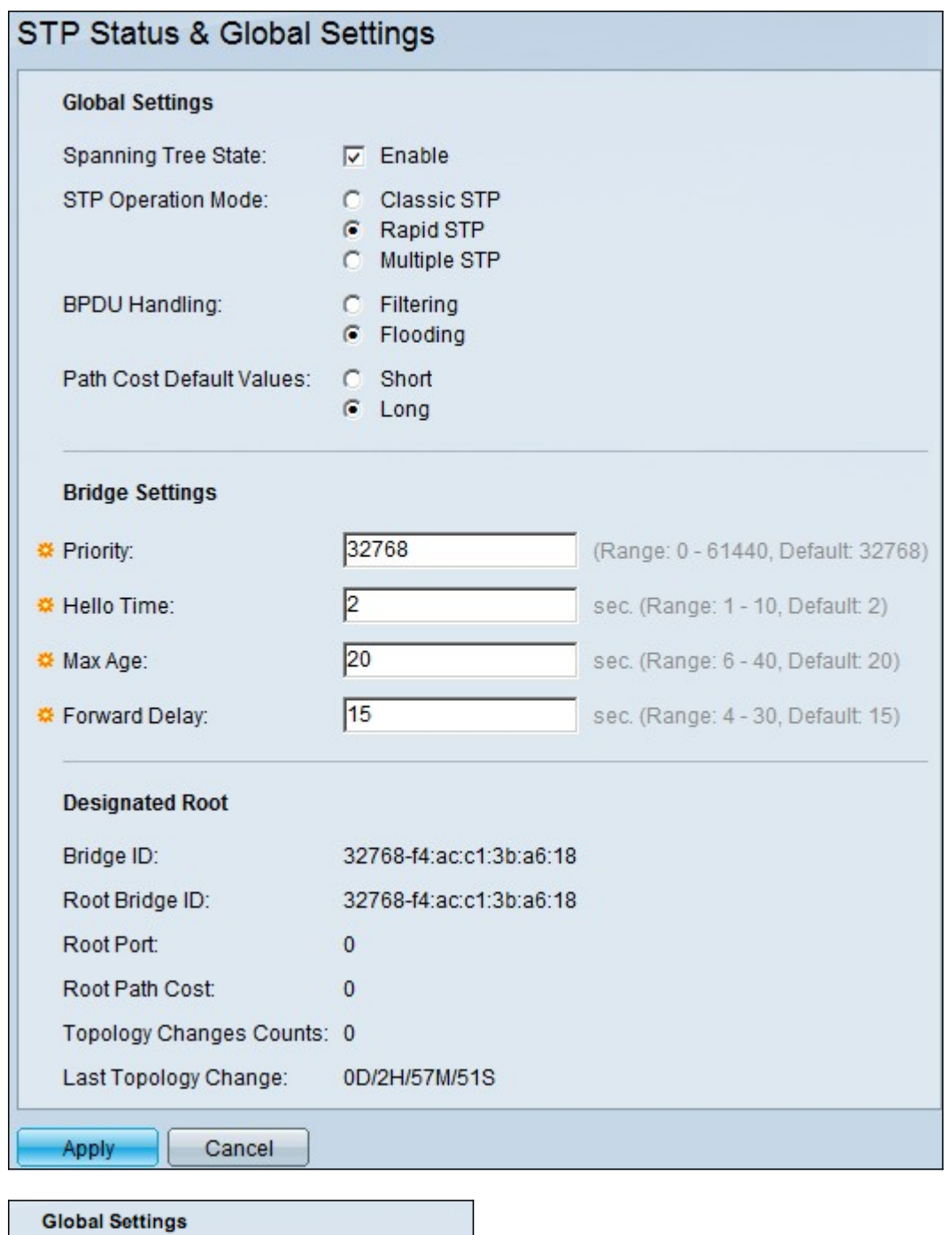

ステップ2:[Spanning Tree]フィールドの[Enable]チェックボックスをオンにして、STPを有 効にします。

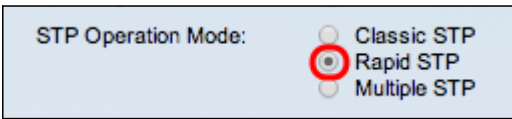

Spanning Tree State:

 $\boxed{\emptyset}$  Enable

ステップ3:STPの動作モードとしてRSTPを使用するには、[STP Operation Mode]フィール ドで[Rapid STP]オプションボタンをクリックします。

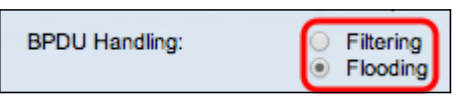

ステップ4:STPがディセーブルのときにブリッジプロトコルデータユニット(BPDU)パケッ トを処理するには、BPDU処理フィールドで使用可能なオプションのいずれかをクリックし ます。

・フィルタリング:これは送信元MACアドレスに基づいています。このオプションを使用 すると、スイッチはMACの宛先が同じネットワークまたはサブネット上にあると判断し、 パケットを転送せずにドロップします。このオプションは、目的の宛先に対してパケット を廃棄するか送信するかを決定します。

・フラッディング:パケットはVLAN内のすべての転送ポートからフラッディングされま す(パケットが受信されたポートを除く)。 スイッチのMACアドレスの格納メモリの量 が限られているため、パケットの追加の攻撃はテーブルをオーバーランし、フェールオー バー状態を引き起こします。データは、データの宛先となるコンピュータを含むネットワ ークセグメントにのみブリッジされます。

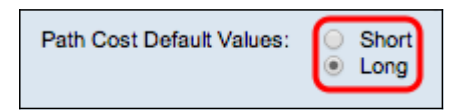

ステップ5:[パスコストのデフォルト値(Path Cost Default Values)]フィールドで使用可能な オプションのいずれかをクリックして、デフォルトのパスコストを割り当てます。

- ・ Short:このオプションでは、ポートパスコストに1 ~ 65,535の範囲を使用します。
- ・ Long:このオプションでは、ポートパスコストに1 ~ 200,000,000の範囲を使用します  $\sim$

ステップ6:[Apply]をクリックして設定を保存します。

# ポートでの高速スパニングツリーの有効化

ステップ1:Web設定ユーティリティにログインし、[スパニングツリー] > [RSTPインターフ ェイスの設定]を選択します。「RSTP Interface Settings」ページが開きます。

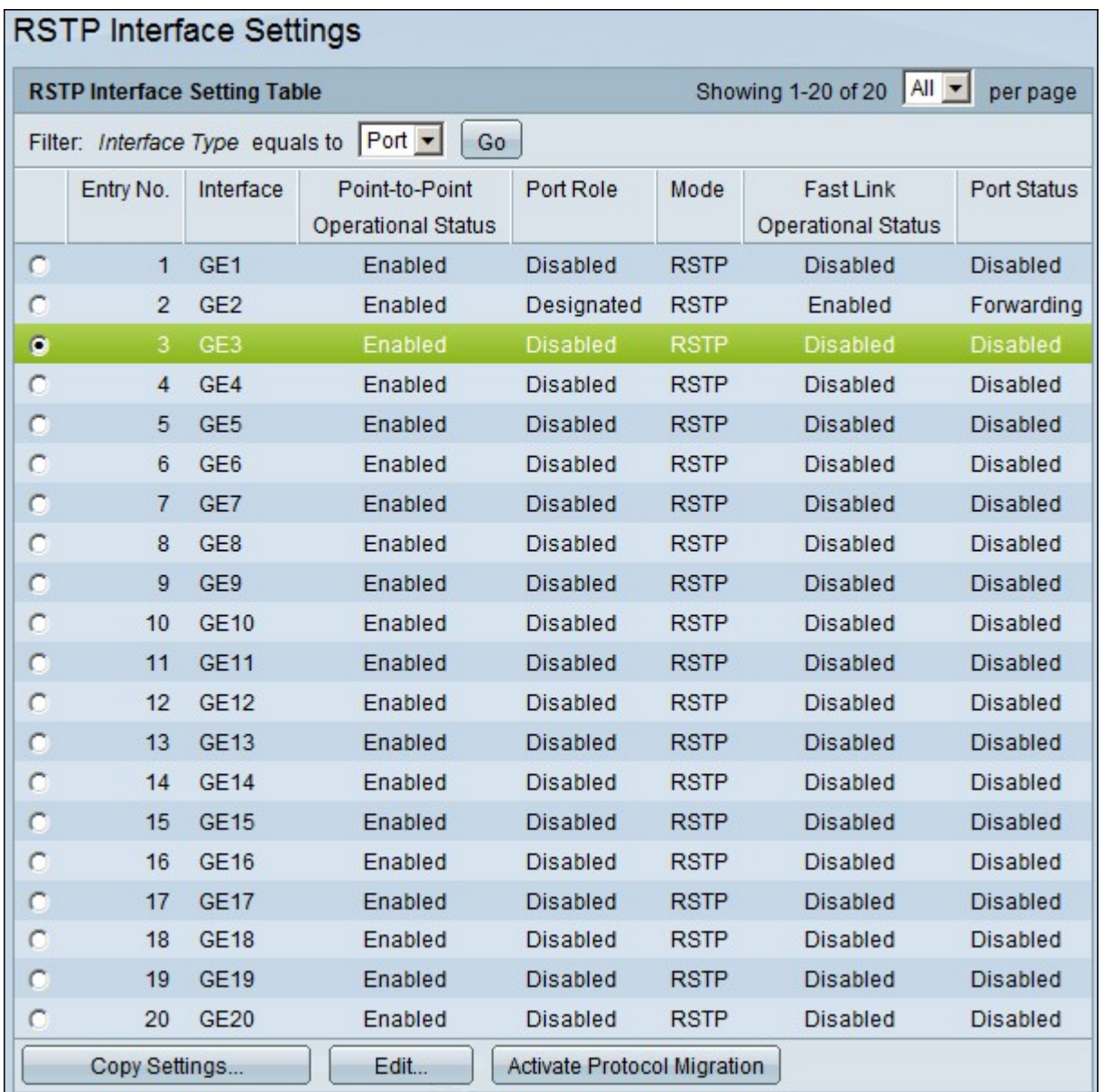

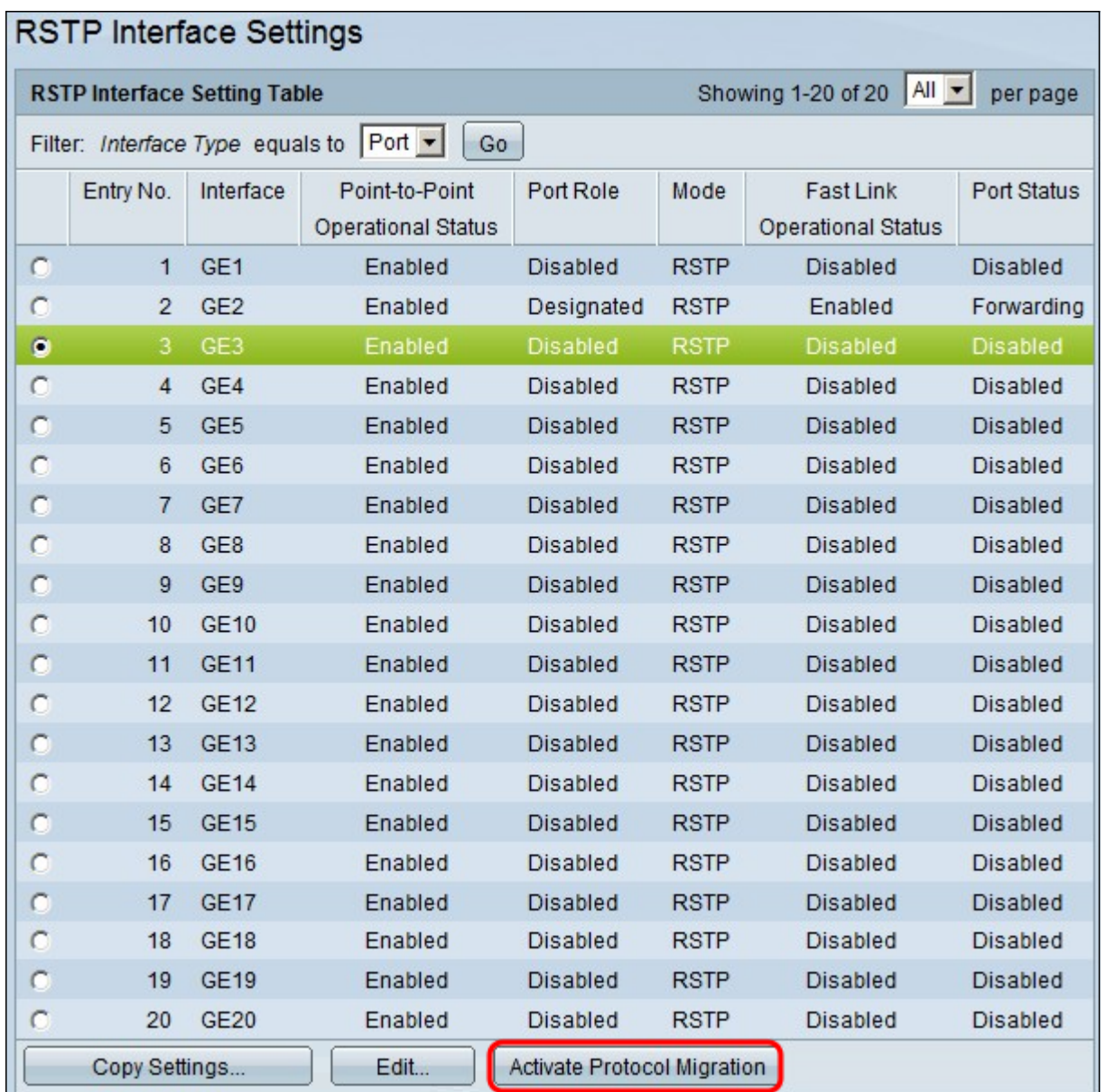

ステップ2:接続されたデバイスがSTP経由で検出された場合は、デバイスに接続されてい るインターフェイスを選択し、[Activate Protocol Migration]をクリックします。これにより 、接続されたデバイスでテストが実行され、STPのタイプが確認されます。次に、スイッチ は、接続されたデバイスのそれぞれのSTPタイプを使用して、接続されたデバイスと通信し ます

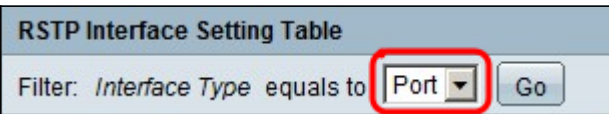

ステップ3:[Filter(フィルタ)]ドロップダウンリストで、ポートまたはLAG(リンク集約グ ループ)のどちらを設定するかを選択します。

ステップ4:RSTPを有効にするポート/LAGのオプションボタンをクリックします。

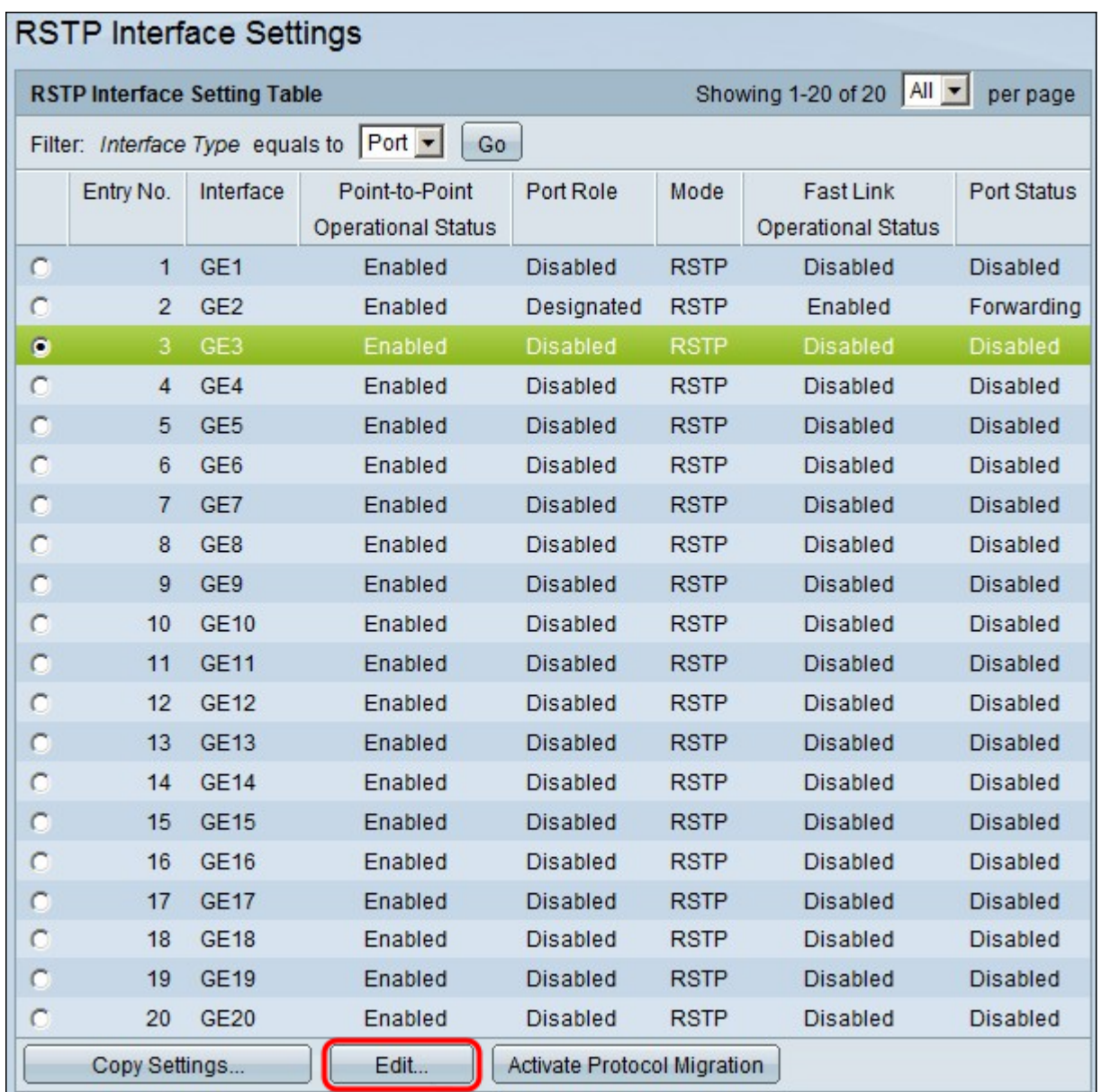

ステップ5:[Edit]をクリ**ックします**。[RSTPインター*フェイス設定の編集]ウィンドウ*が表示 されます。

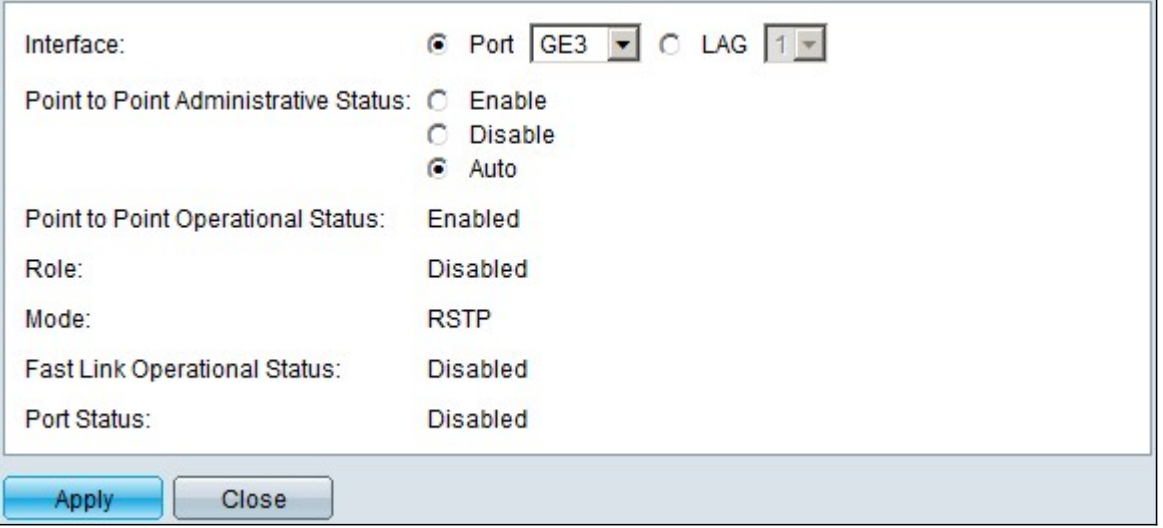

ステップ6:[Point to Point Administrative Status]フィールドで、使用可能なオプションの1つ をクリックします。

注:全二重として定義されたポートは、ポイントツーポイントポートリンクと見なされます  $\sim$ 

・ Enable:このポートをRSTPエッジポートとして設定し、通常のSTPよりも高速にフォ ワーディングモードにします。

・ Disable:Disable機能は、ポートをRSTPの目的でポイントツーポイントと見なさないよ うにするのに役立ちます。STPは通常の速度で動作します。

・ Auto:RSTP BPDUを使用して自身のスイッチステータスを判別します。

ポート/LAGに関する次の情報が表示されます。

・ Point to Point Operational Status:ポイントツーポイントのアドミニストレーティブデ ィスタンスがautoに設定されている場合、有効と表示されます。

・ Role:STPパスを提供するためにSTPによって割り当てられたポートの役割。

・モード:現在のスパニングツリーモード。

・ Fast Link Operational Status:Fast Linkのステータス。

・ポートステータス:ポートのRSTPステータス。

ステップ7:[Apply]をクリックし、変更を保存します。